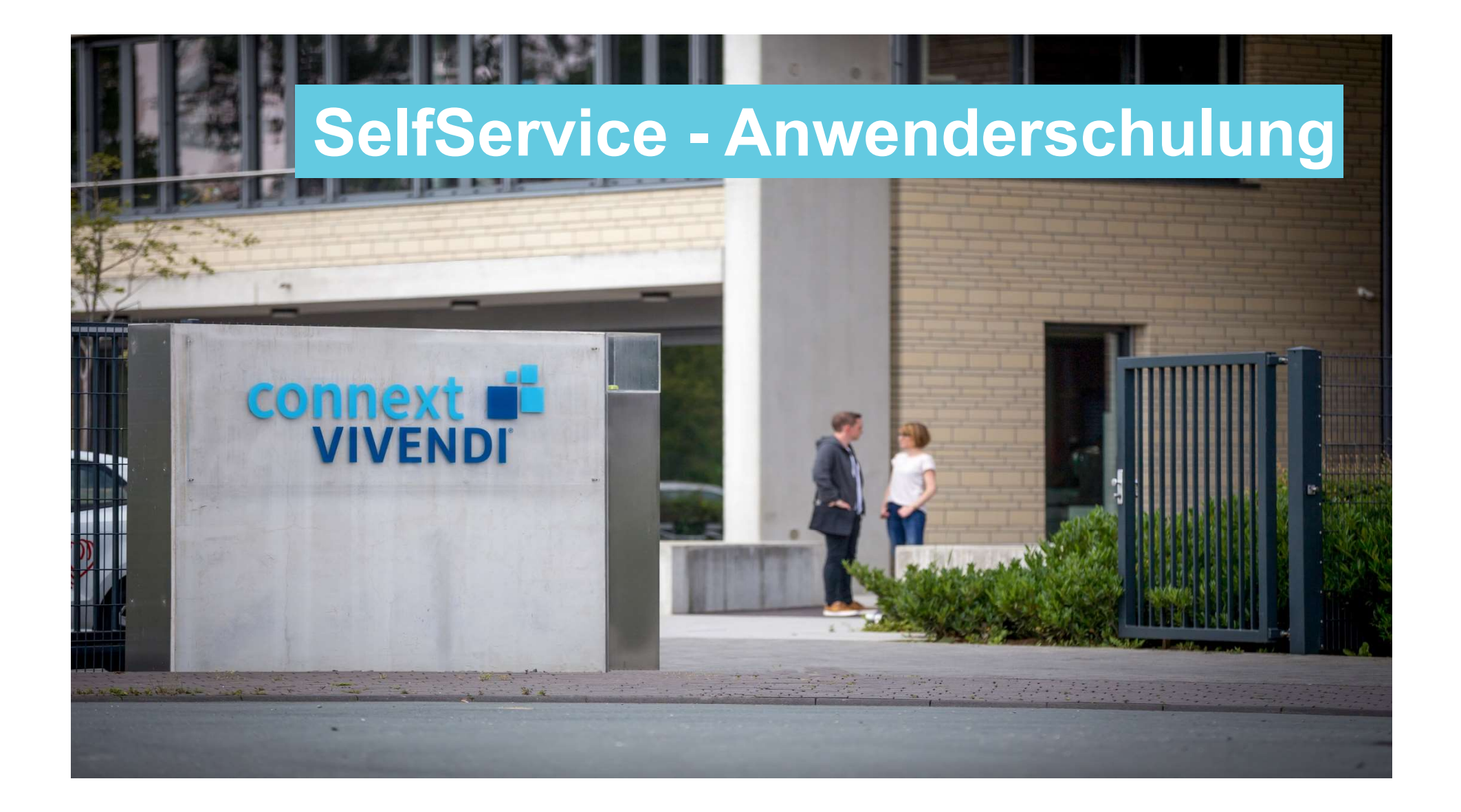

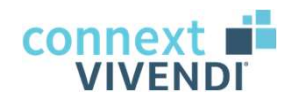

Unsere heutigen Themen:

## Vorstellung SelfService

## Funktionen im SelfService

Bedienung der Funktionen

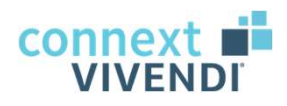

#### Agenda

- 
- 
- <sub>genda</sub><br>01 Kurzvorstellung SelfService<br>02 Funktionen in SelfService<br>03 Bedienung der Funktionen <sub>genda</sub><br>01 Kurzvorstellung SelfService<br>02 Funktionen in SelfService<br>03 Bedienung der Funktionen <sup>genda</sup><br>01 Kurzvorstellung SelfService<br>02 Funktionen in SelfService<br>03 Bedienung der Funktionen

Jederzeit: Ihre Fragen

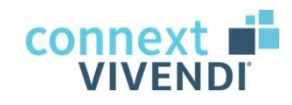

# Vorstellung SelfService

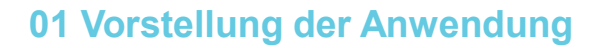

#### **SelfService**

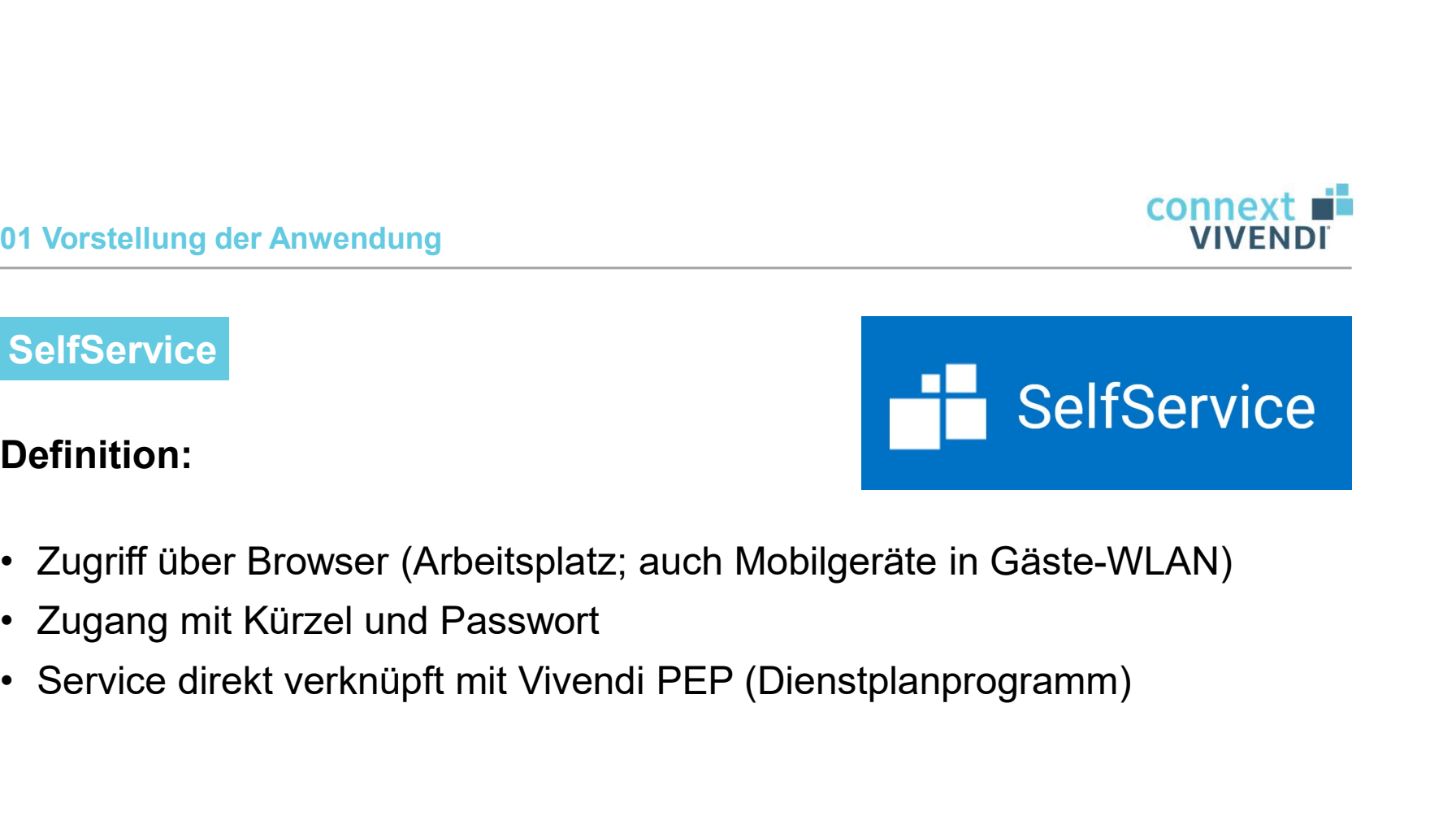

#### Definition:

- 1991 Vorstellung der Anwendung<br>
1991 SelfService<br>
1991 Definition:<br>
1991 Controller Browser (Arbeitsplatz; auch Mo<br>
1991 Controller Und Passwort<br>
1991 Service direkt verknüpft mit Vivendi PEP (D
- 
- 

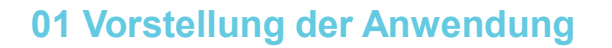

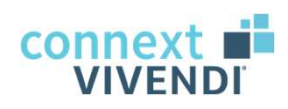

- <sup>91</sup> Vorstellung der Anwendung<br>SelfService Zugangseinrichtung<br>∙ Pfad zu SelfService: <u>https://sbz-vapp:84/#/login</u>
- 
- 1991 Vorstellung der Anwendung<br>• Pfad zu SelfService: https://sbz-vapp:84/#/login<br>• Pfad zu SelfService: https://sbz-vapp:84/#/login<br>• Aufruf mit Google Chrome, Mozilla Firefox oder Microsoft Edge<br>• Eingabe des Pfades in A
- <u>onnext</u><br>
 Aufruf der Anwendung<br>
 Aufruf mit Google Chrome, Mozilla Firefox oder Microsoft Edge<br>
 Aufruf mit Google Chrome, Mozilla Firefox oder Microsoft Edge<br>
 Eingabe des Pfades in Adressliste (wichtig: **nicht** in <sup>01</sup> Vorstellung der Anwendung<br>• Eingabe der Anwendung<br>• Pfad zu SelfService: https://sbz-vapp:84/#/login<br>• Aufruf mit Google Chrome, Mozilla Firefox oder Microsoft Edge<br>• Eingabe des Pfades in Adressliste (wichtig: **nicht** <u>onnext dia versiellung der Anwendung and versielleng</u><br>• And zu SelfService: https://sbz-vapp:84/#/login<br>• Aufruf mit Google Chrome, Mozilla Firefox oder Microsoft Edge<br>• Eingabe des Pfades in Adressliste (wichtig: **nicht**

#### Wichtig:

Niemals Speichern der Login-Daten bestätigen (Popup bei Anmeldung).

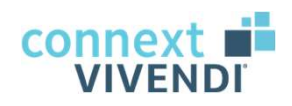

7

01 Vorstellung der Anwendung

11 Vorstellung der Anwendung<br>SelfService - Zugangseinrichtung<br>Bei korrekter Eingabe des Pfades erscheint die folgende Ann Bei korrekter Eingabe des Pfades erscheint die folgende Anmeldeseite:

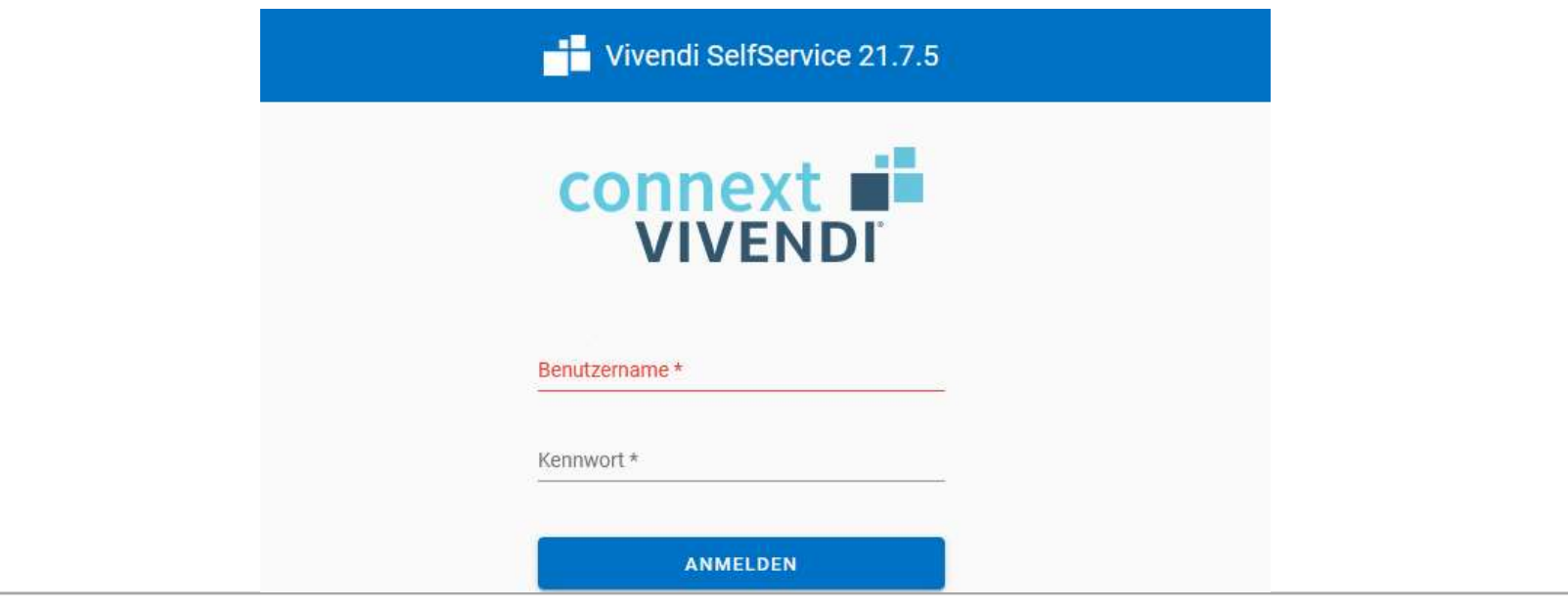

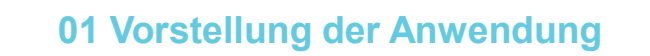

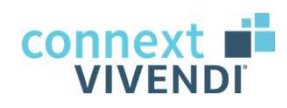

<sup>91</sup> Vorstellung der Anwendung<br>SelfService - Zugangseinrichtung<br>Speichern des SelfService-Zugangs in Favoriten (Sternsymb Speichern des SelfService-Zugangs in Favoriten (Sternsymbol):

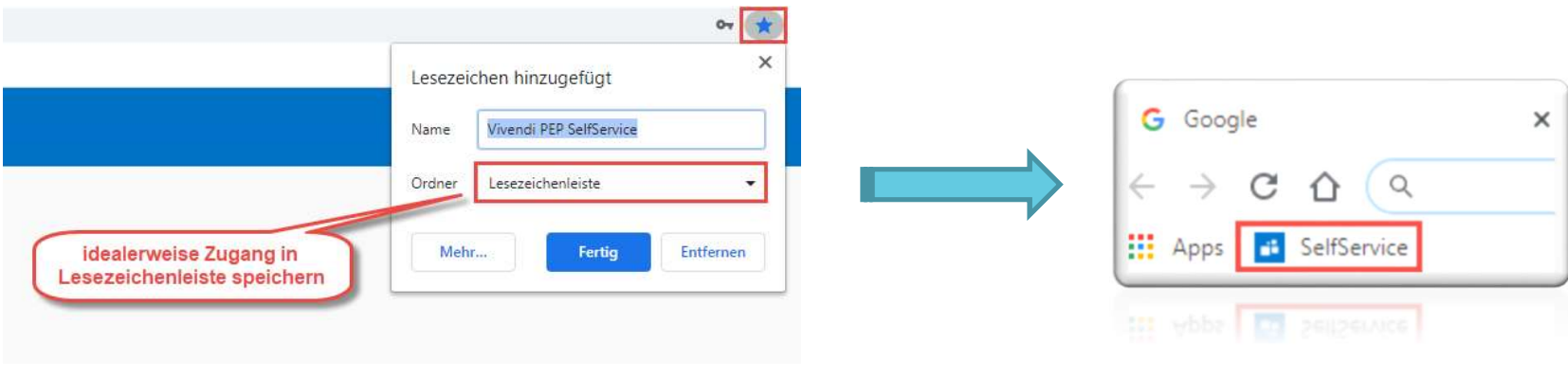

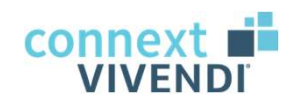

#### 01 Vorstellung der Anwendung

#### **SelfService**

#### Was es uns bietet:

- 1991 Vorstellung der Anwendung<br>
1992 SelfService<br>
1994 SelfService<br>
1994 SelfService<br>
1994 Selfservice<br>
1994 Selfservice<br>
1994 Selfservice<br>
1994 Selfservice<br>
1994 Mittellung von Wunschdiensten<br>
1994 Diensttauschbörse<br>
1994
- 1992 Vorstellung der Anwendung<br>1994 SelfService<br>1994 SelfService<br>1994 Selfssung von Arbeitszeiten per Stempeln<br>1994 Selfster Einblick in Dienstplan und monatliche Einzelabrechnur<br>1994 Mitteilung von Wunschdiensten • jederzeit Einblick in Dienstplan und monatliche Einzelabrechnungen<br>• Frassung von Arbeitszeiten per Stempeln<br>• jederzeit Einblick in Dienstplan und monatliche Einzelabrechnungen<br>• Mitteilung von Wunschdiensten<br>• Dienstt <sup>01 Vorstellung der Anwendung<br>• SelfService<br>• Mas es uns bietet:<br>• Erfassung von Arbeitszeiten per Stempeln<br>• jederzeit Einblick in Dienstplan und monatliche Einze<br>• Mitteilung von Wunschdiensten<br>• Beantragung von Abwesenh</sup> 01 Vorstellung der Anwendung<br>
SelfService<br>
Was es uns bietet:<br>
• Erfassung von Arbeitszeiten per Stempeln<br>
• jederzeit Einblick in Dienstplan und monatliche Einzela<br>
• Mitteilung von Wunschdiensten<br>
• Diensttauschbörse<br>
•
- 
- 
- 

#### $\rightarrow$  Selbsterfassung: digitale Unterschrift statt Zettelwirtschaft

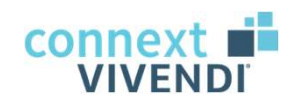

#### 01 Vorstellung der Anwendung

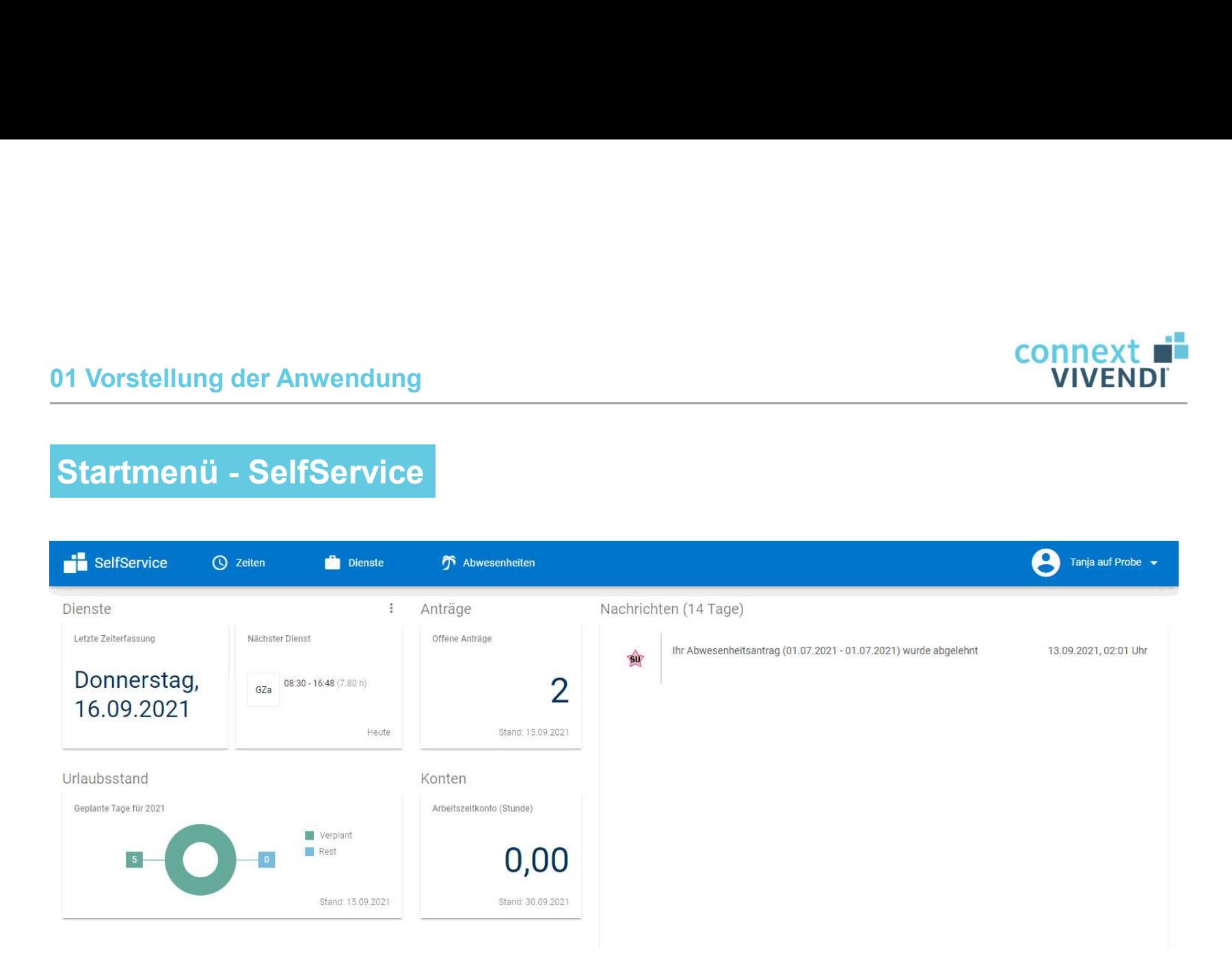

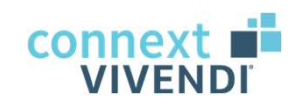

#### 01 Vorstellung der Anwendung

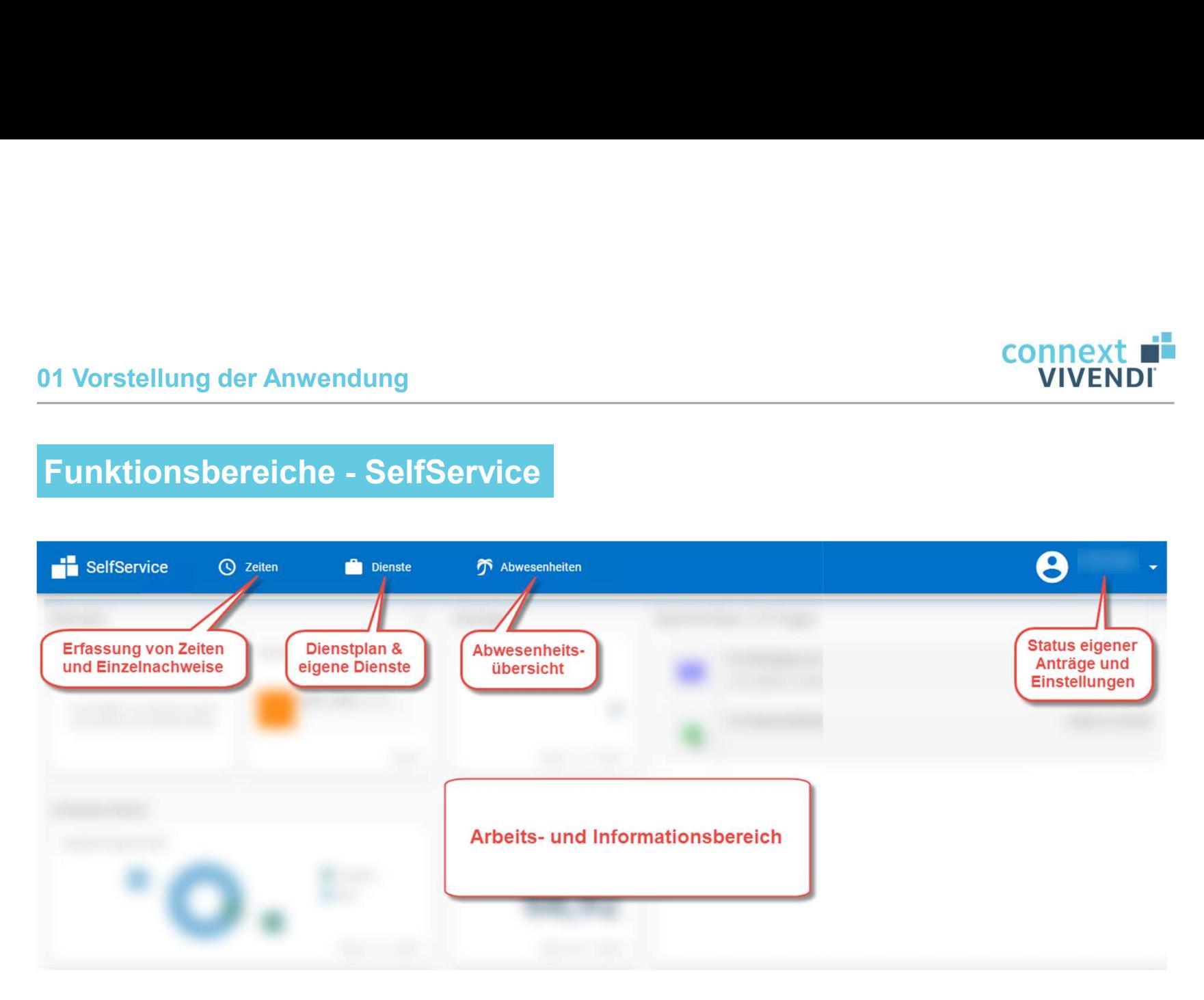

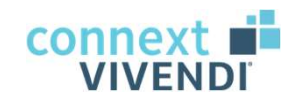

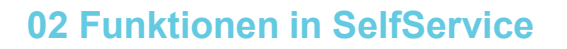

#### Überblick der Funktionen

- <sup>02 Funktionen in SelfService<br>
Überblick der Funktionen<br>
 Zeiterfassung, Protokoll und Einzelabrech<br>
 Dienstplan, eigene Dienstliste, Diensttaus<br>
 Abwesenheitsübersicht<br>
Darüber hinaus: Benutzermenü</sup> <sup>02</sup> Funktionen in SelfService<br> **Überblick der Funktionen**<br>
• Zeiterfassung, Protokoll und Einzelabrechnu<br>
• Dienstplan, eigene Dienstliste, Diensttausch<br>
• Abwesenheitsübersicht<br>
• Status eigener Anträge<br>
• Zugangsdaten<br> Überblick der Funktionen<br>• Zeiterfassung, Protokoll und Einzelabrech<br>• Dienstplan, eigene Dienstliste, Diensttaus<br>• Abwesenheitsübersicht<br>**Darüber hinaus: Benutzermenü**<br>• Status eigener Anträge<br>• Zugangsdaten<br>• Einstellung Uberblick der Funktionen<br>• Zeiterfassung, Protokoll und Einzelabrech<br>• Dienstplan, eigene Dienstliste, Diensttaus<br>• Abwesenheitsübersicht<br>• Status eigener Anträge<br>• Zugangsdaten<br>• Einstellungen<br>• <u>Abmeldung</u> • Zeiterfassung, Protokoll und Einzelabrech<br>
• Dienstplan, eigene Dienstliste, Diensttaus<br>
• Abwesenheitsübersicht<br>
• Darüber hinaus: Benutzermenü<br>
• Status eigener Anträge<br>
• Zugangsdaten<br>
• Einstellungen<br>
• <u>Abmeldung</u>
- 
- 

## Darüber hinaus: Benutzermenü

- 
- 
- 
- 

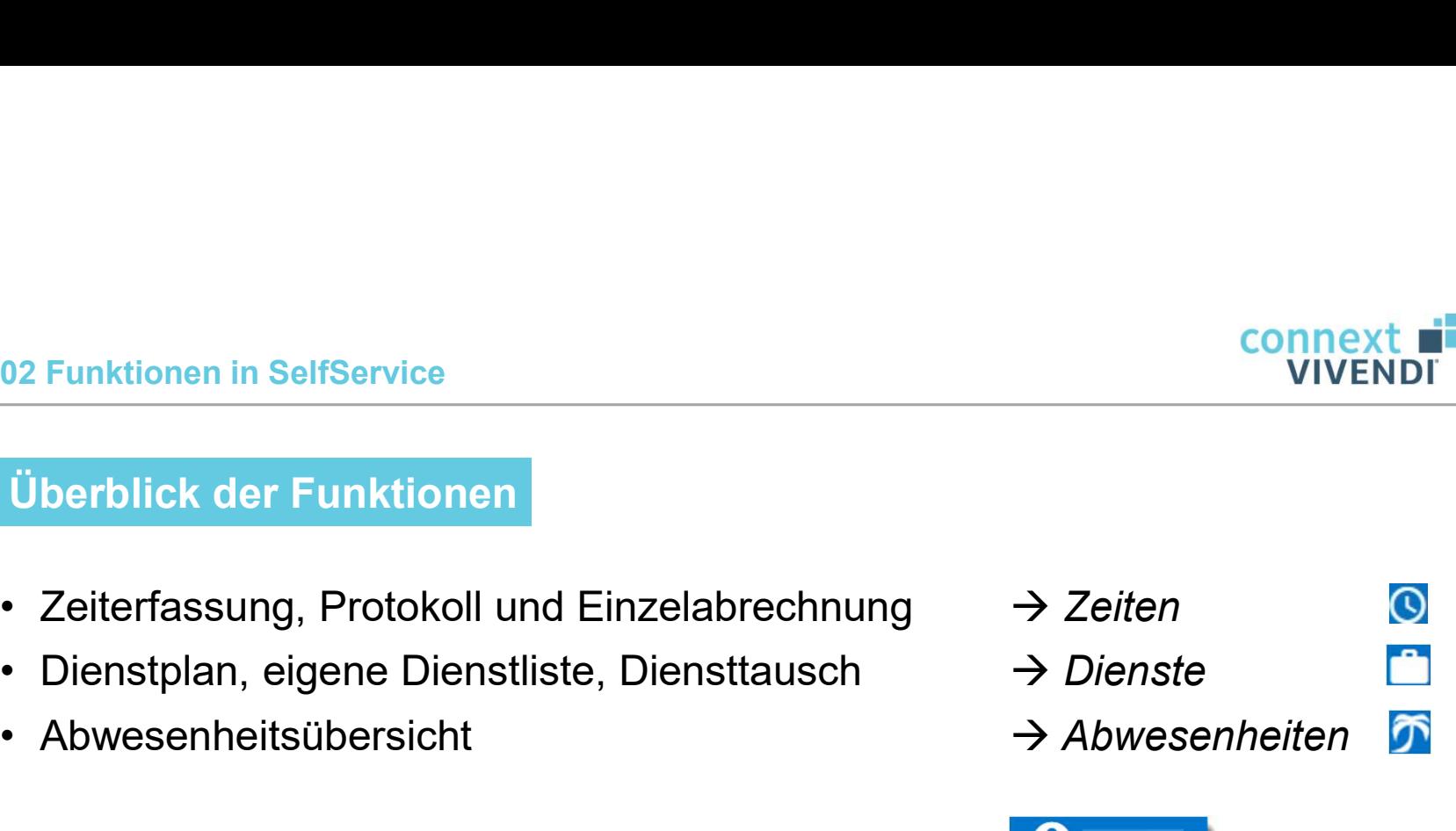

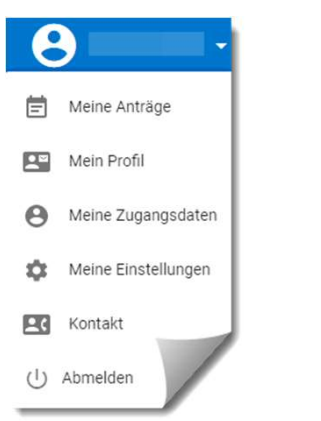

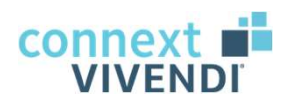

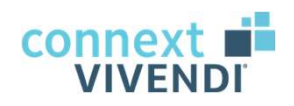

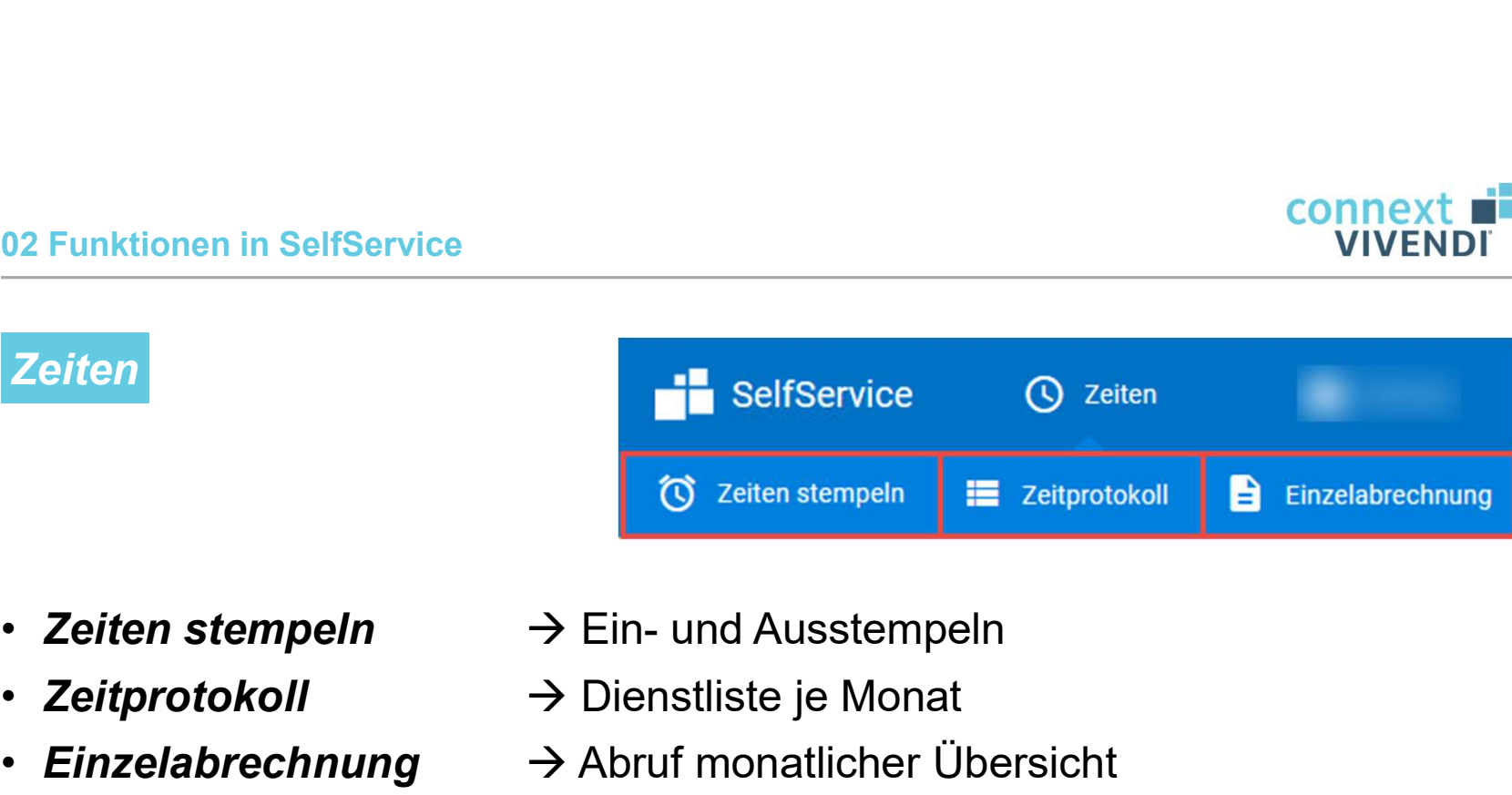

- 
- 
- 
- Zeitprotokoll  $\rightarrow$  Dienstliste je Monat
- Einzelabrechnung  $\rightarrow$  Abruf monatlicher Übersicht

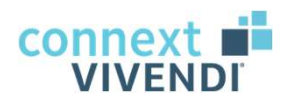

# Stempeln der Arbeitszeiten (Kommen und Gehen) 02 Funktionen in SelfService - Zeiten<br>Stempeln der Arbeitszeiten (Kommen und Gehen)

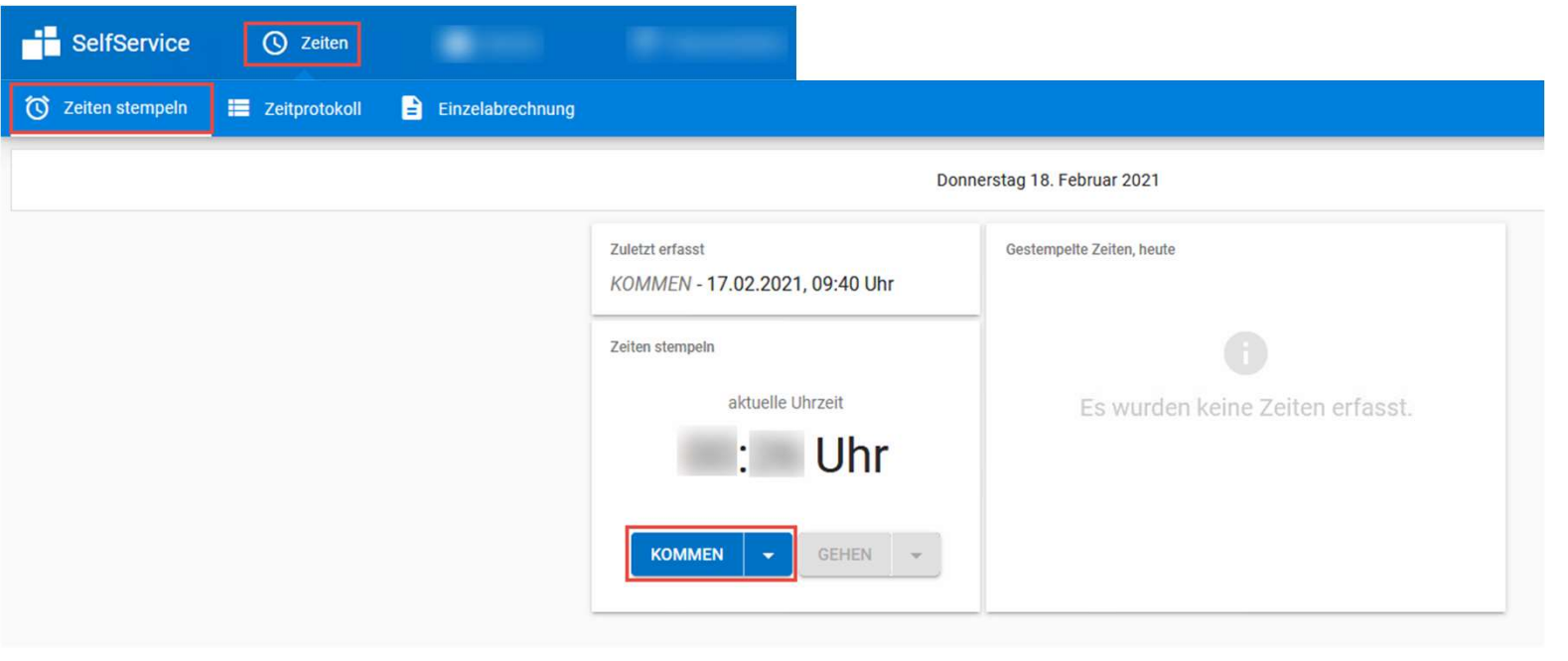

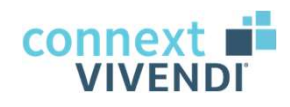

#### Zeitprotokoll

Übersicht aller geplanten, erfassten und bestätigten Dienste des Monats → auch möglich: Wechsel auf Wochenansicht

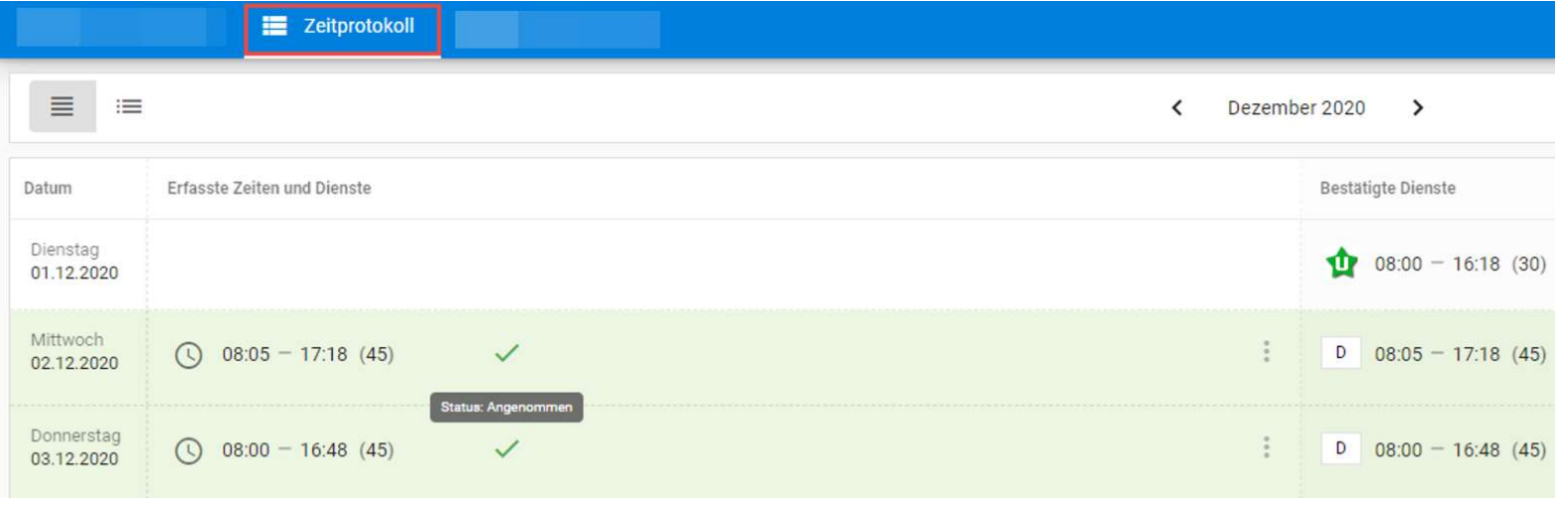

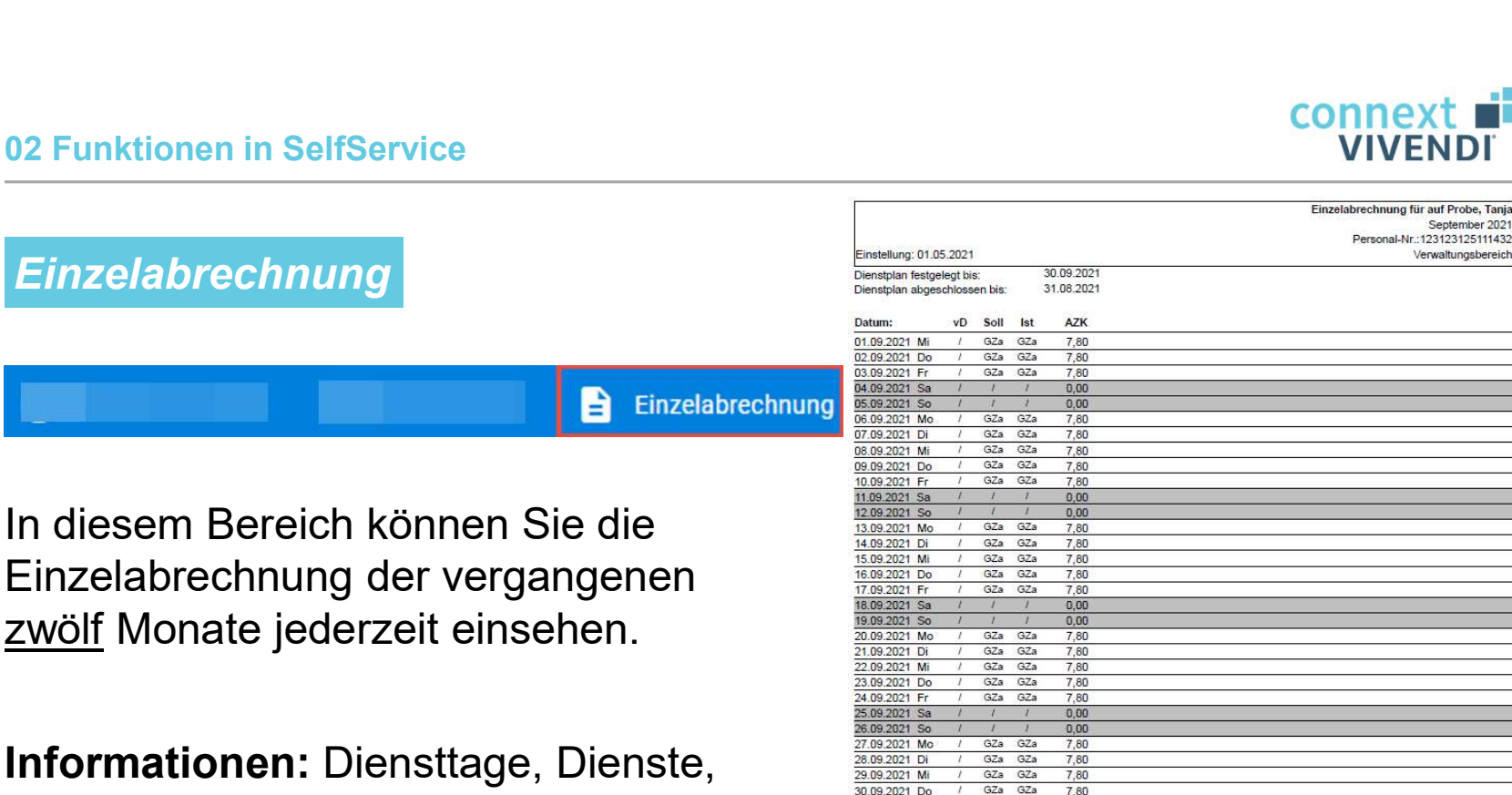

Informationen: Diensttage, Dienste, Zuschläge, Monatsstunden, Salden und allgemeine Vertragsdaten.

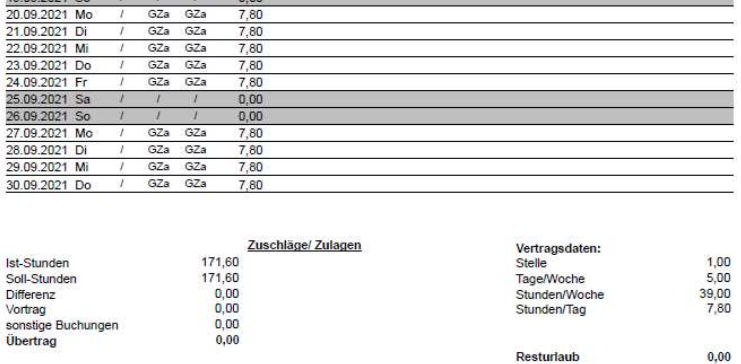

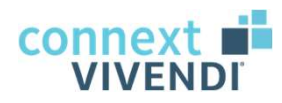

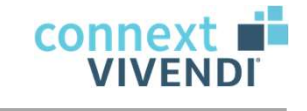

Dienste

dh.

**E** Börse

## **Dienste**

- 
- Dienstplan  $\rightarrow$  Dienstplan der gesamten Abteilung

**E** Meine Dienste

• Meine Dienste  $\longrightarrow$  Übersicht eigener Dienste

SelfService

**III** Dienstplan

- Börse  $\rightarrow$  Tausch von Diensten
- 
- 
- 

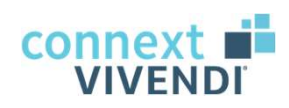

## **Dienstplan**

## → Übersicht aller Dienste in Ihrer Abteilung

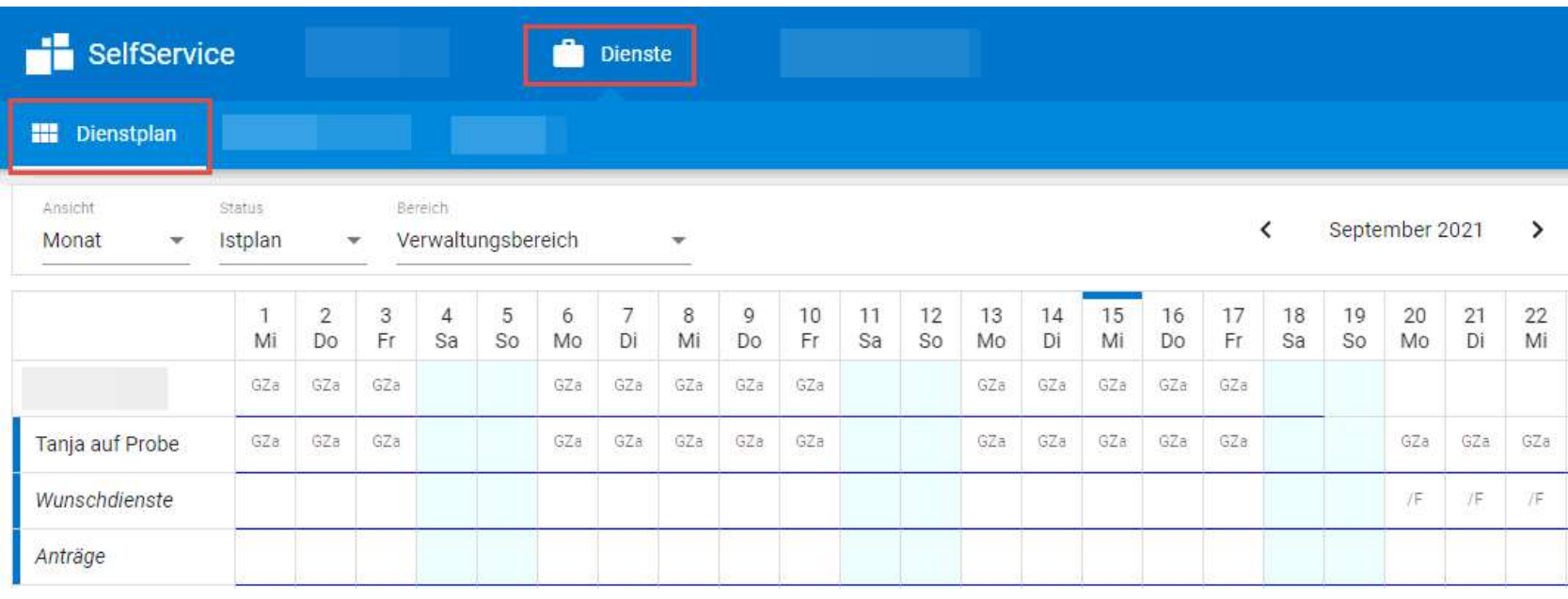

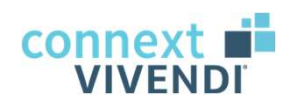

#### Meine Dienste

#### $\rightarrow$  wo habe ich wann im Monat welche Dienste

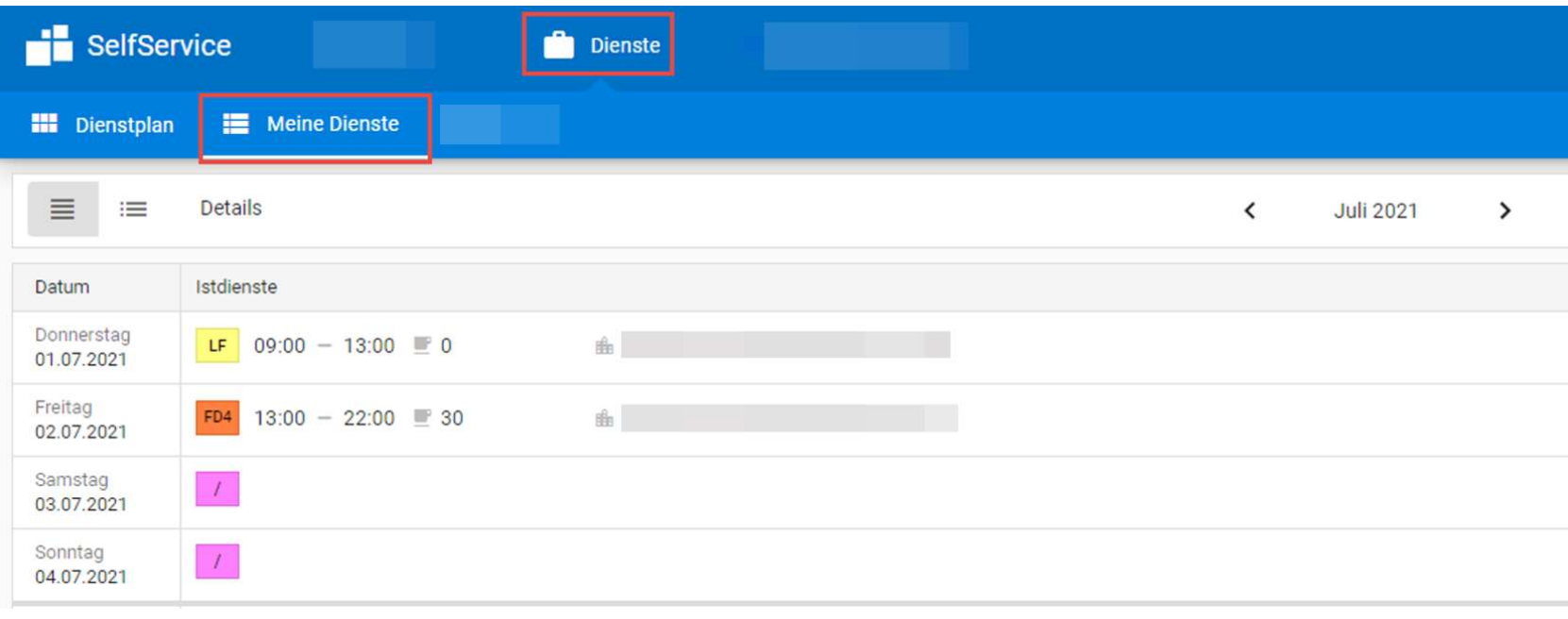

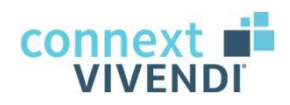

#### **Dienstbörse**

#### $\rightarrow$  Tausch von Diensten innerhalb des Bereiches

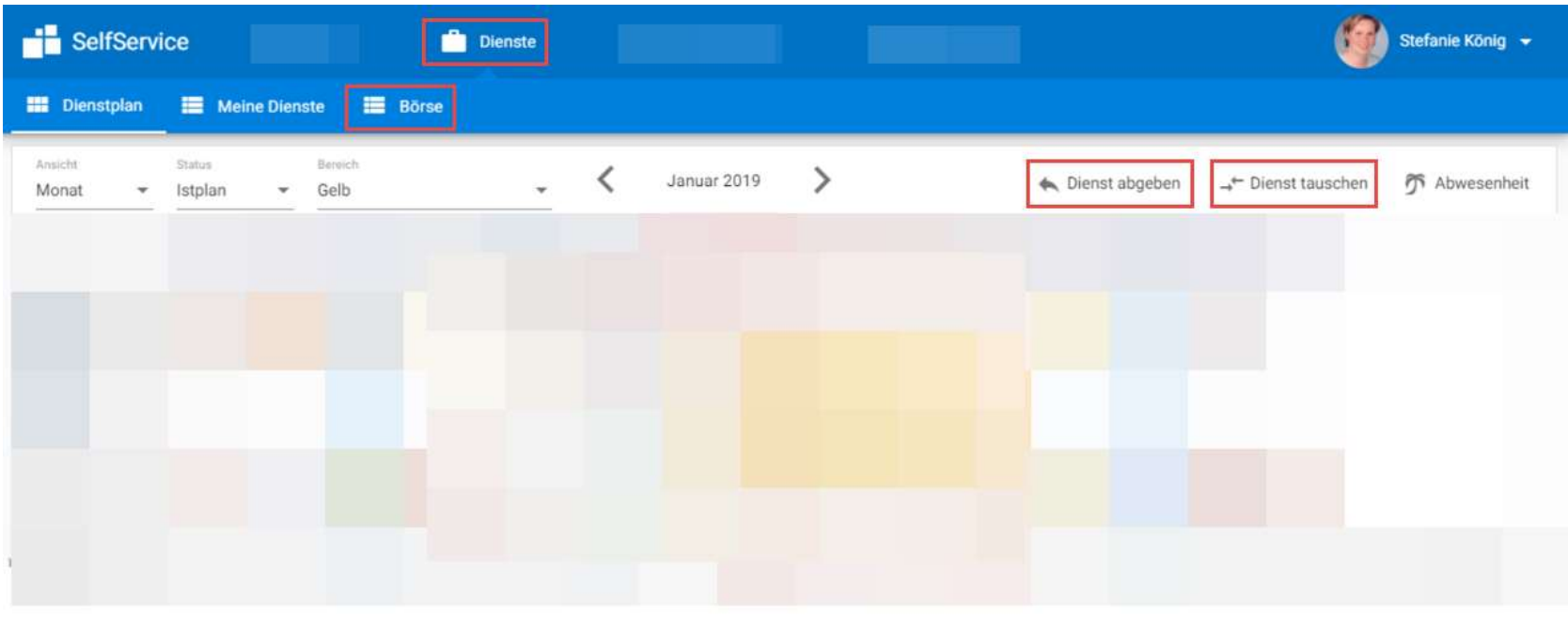

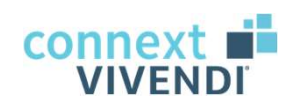

**T** Abwesenheiten

#### 02 Funktionen in SelfService

Abwesenheiten in SelfService

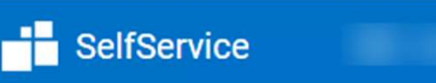

Übersicht der beantragten und bereits bestätigten Abwesenheiten

 $\rightarrow$  zur Auswahl: Urlaub, Arbeitsbefreiung, Freizeitausgleich etc.

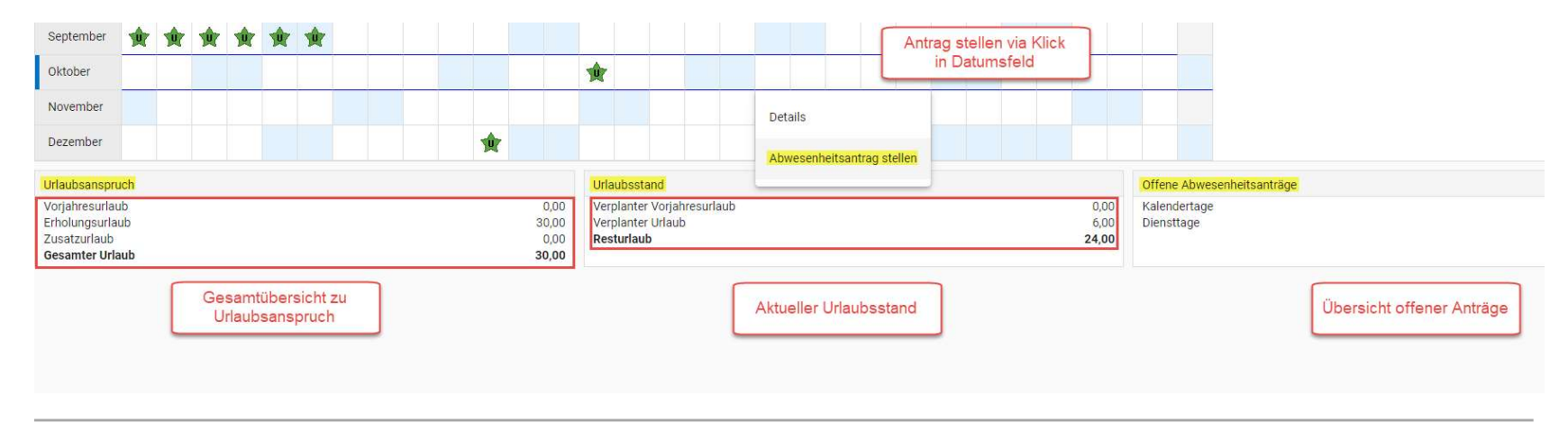

conne: **VIVEND** 

Persönliches Menü

Hier stehen Ihnen folgende Informationen zur Verfügung: <sup>「司 Meine Anträge</sup> <u>o2 Funktionen in SelfService</u><br>| Pers*önliches Menü*<br>| Hier stehen Ihnen folgende Informationen zur Verf<br>|- Übersicht eigener Anträge<br>|- Profil<br>|- Zugangsdaten 02 Funktionen in SelfService<br>
Persönliches Menü<br>
Hier stehen Ihnen folgende Informationen z<br>
• Übersicht eigener Anträge<br>
• Profil<br>
• Zugangsdaten<br>
• Einstellungen 02 Funktionen in SelfService<br>
Persönliches Menü<br>
Hier stehen Ihnen folgende Informationen z<br>• Übersicht eigener Anträge<br>• Profil<br>• Zugangsdaten<br>• Einstellungen<br>• Abmeldung 02 Funktionen in SelfService<br>
Persönliches Menü<br>
Hier stehen Ihnen folgende Informationen z<br>• Übersicht eigener Anträge<br>• Profil<br>• Zugangsdaten<br>• Einstellungen<br>• Abmeldung Persönliches Menü<br>
Hier stehen Ihnen folgende Informationen z<br>
• Übersicht eigener Anträge<br>
• Profil<br>
• Zugangsdaten<br>
• Einstellungen<br>
• Abmeldung

- 
- 
- 
- 
- 

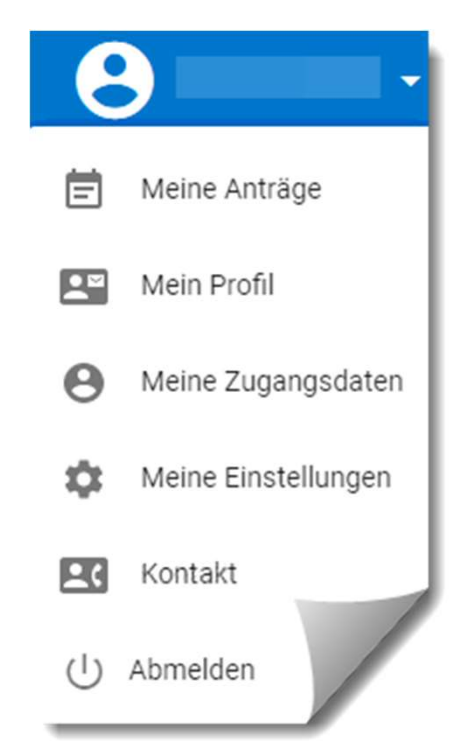

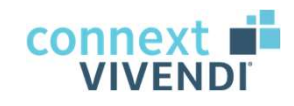

# Bedienung der Funktionen

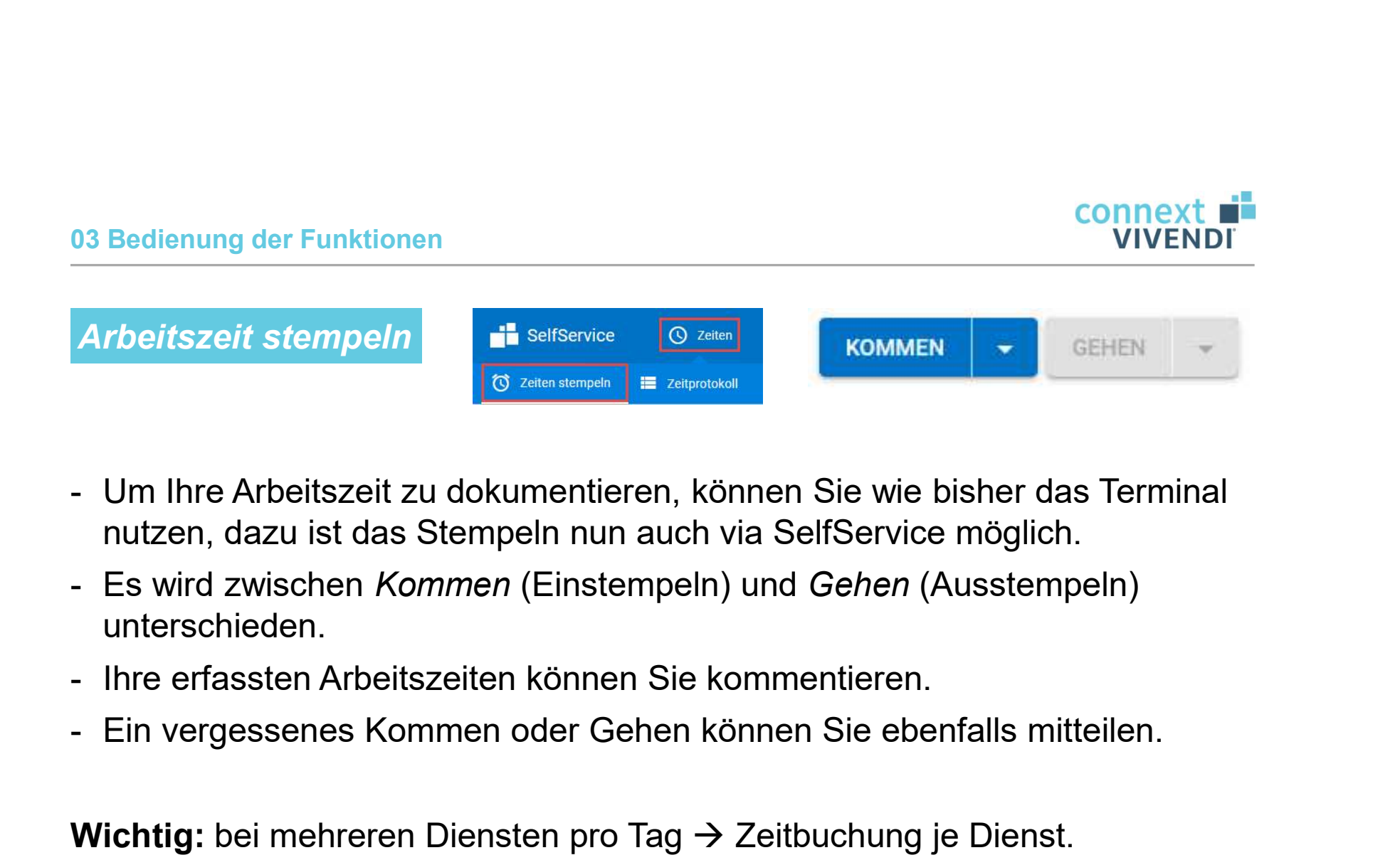

- nutzen, dazu ist das Stempeln nun auch via SelfService möglich.
- unterschieden.
- 
- 

Wichtig: bei mehreren Diensten pro Tag  $\rightarrow$  Zeitbuchung je Dienst.

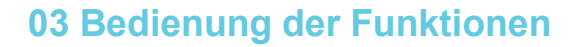

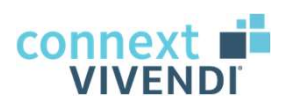

Abbildung der Vorbereitungszeiten in der Tagesstätte ( $\rightarrow$  Aufgabe)

- Für die Abbildung der Funktionen<br>- Für die Abbildung der Vorbereitungszeiten in der Tagesstätte (-> Aufgabe)<br>- Für die Abbildung der Vorbereitungszeiten in der Tagesstätte ist ein<br>- Dazu bitte im Feld "Aufgabe" **Vorbere** separates Stempeln mit Aufgabe ("Vorbereitungszeit") nötig.
- 

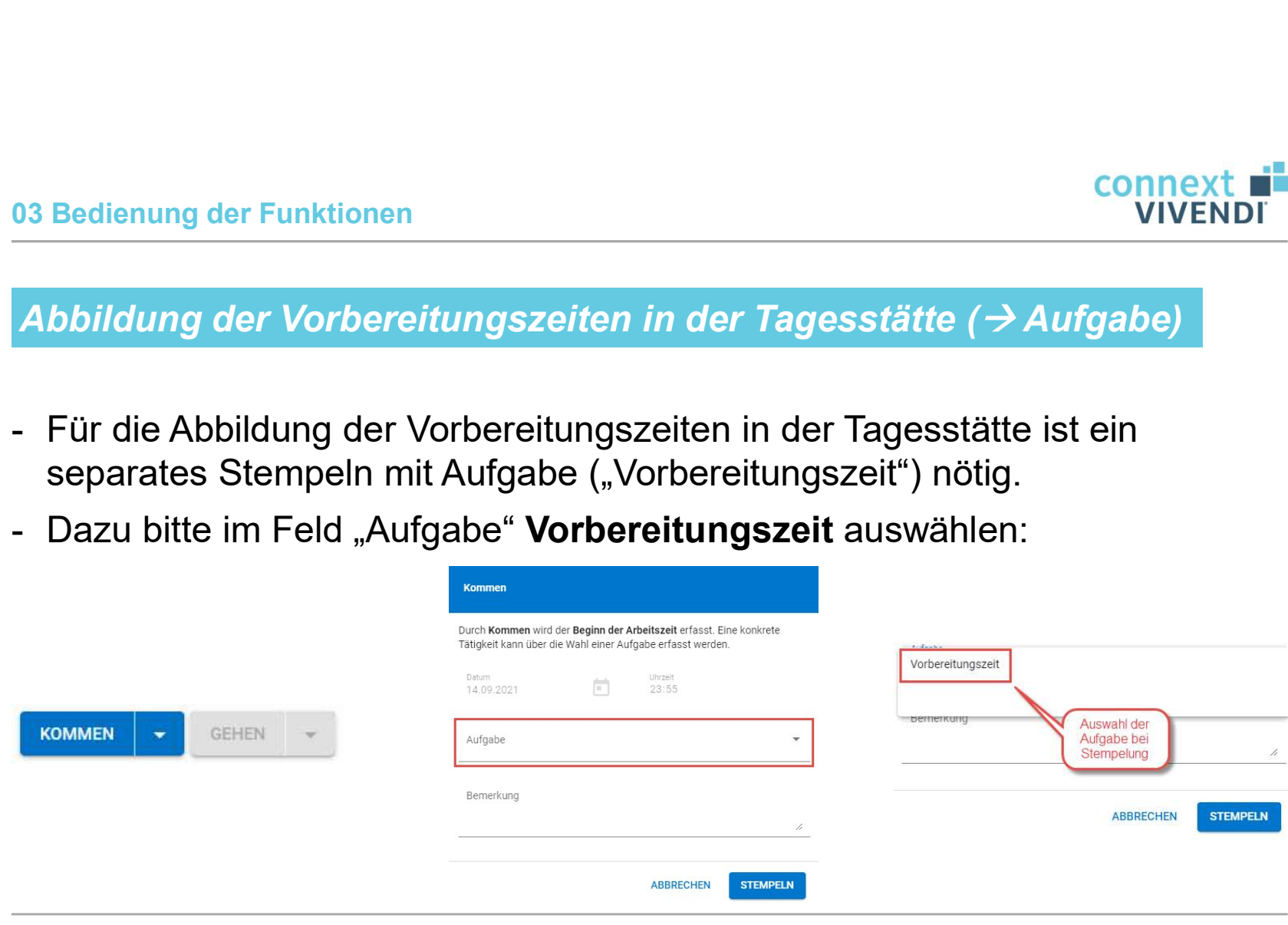

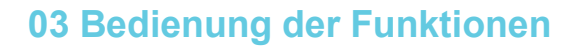

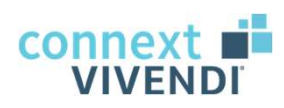

#### Bemerkungen zu Stempelzeiten

<u>os Bedienung der Funktionen and Stempelzeiten (Stempelzeiten der Stempelzeiten der Stempelungen Bemerkungen zu Ihrer Arbeitszeit<br>1994 - Sie können Ihren Stempelungen Bemerkungen zu Ihrer Arbeitszeit<br>1994 - Sie können Ihr</u> hinterlegen. Dazu bitte auf das Bleistiftsymbol klicken und die Bemerkung im sich öffnenden Fenster eintragen und absenden:

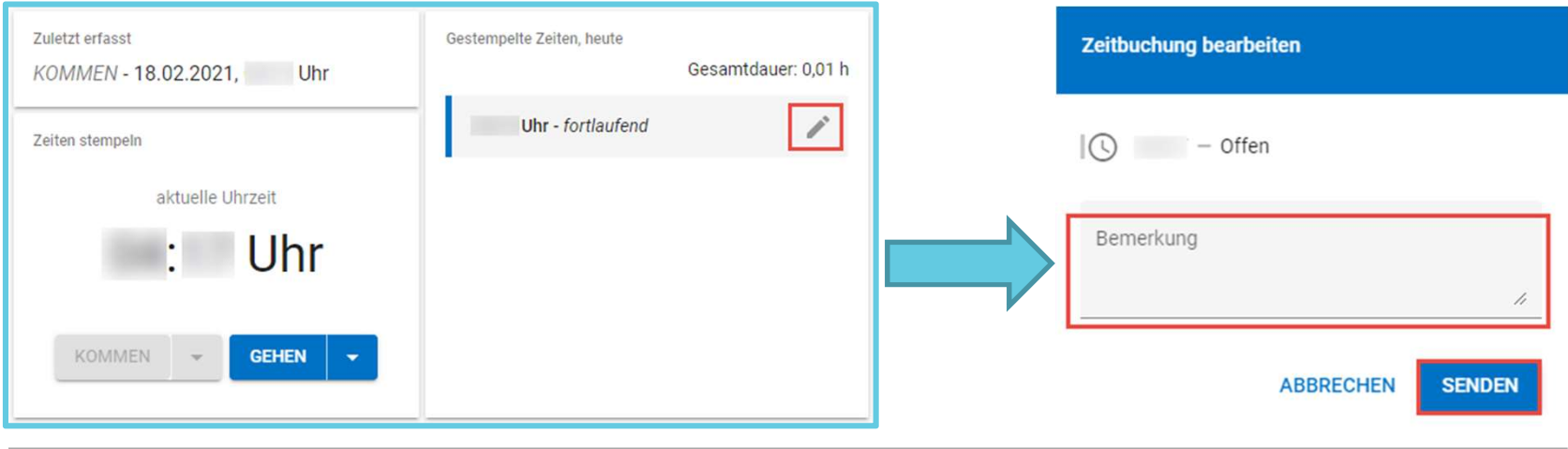

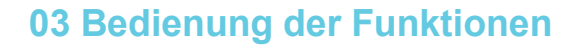

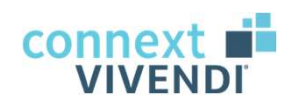

Kommen oder Gehen vergessen

- Europa Sedienung der Funktionen<br>1998 Sollten Sie einmal das Ein- oder Ausstempeln an einem Arbeitstag vergessen<br>1999 Sollten Sie einmal das Ein- oder Ausstempeln an einem Arbeitstag vergessen<br>1999 Dazu bitte den Pfei haben, dann können Sie dies Ihrer Leitung mitteilen. Experience der Funktionen<br>- Sollten Sie einmal das Ein- oder Ausstempeln an einem Arbeitstag vergessen<br>- Sollten Sie einmal das Ein- oder Ausstempeln an einem Arbeitstag vergessen<br>- Dazu bitte den Pfeil bei Kommen bzw. Geh
- öffnenden Fenster die Arbeitszeit des Tages per Bemerkung mitteilen:

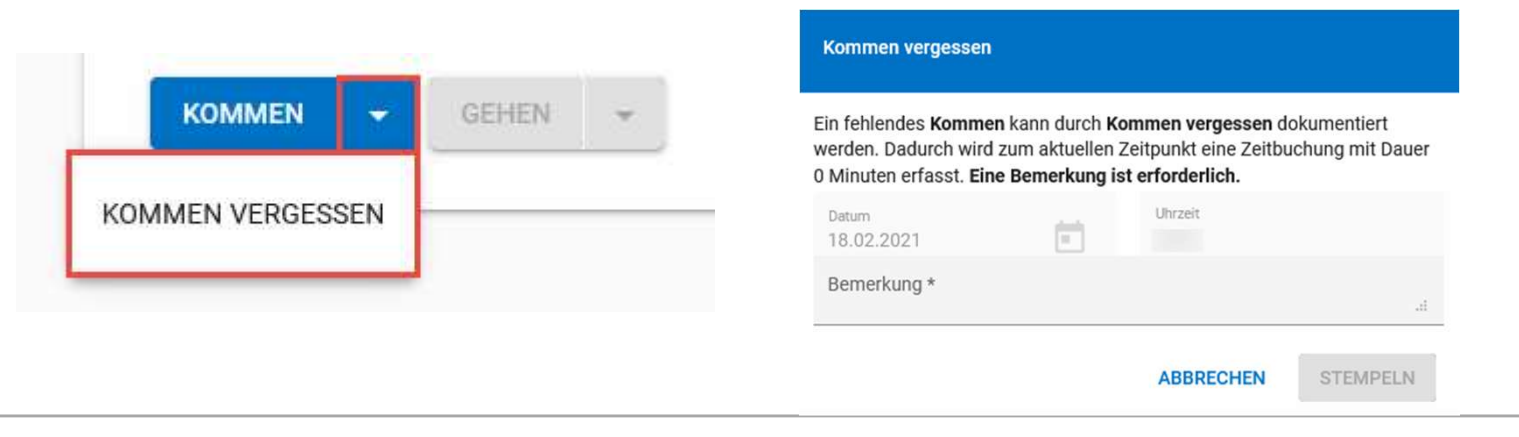

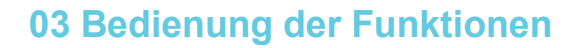

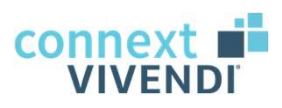

Wunschdienste: Mitteilung über Ihre Dienstwünsche

Eintrag direkt im Dienstplan möglich, allerdings auch mit einem Statuswechsel auf "Wunschplan" oder per Klick auf den Wunschstern

→ Berücksichtigung bei Sollplanerstellung durch Leitung (Vivendi PEP)

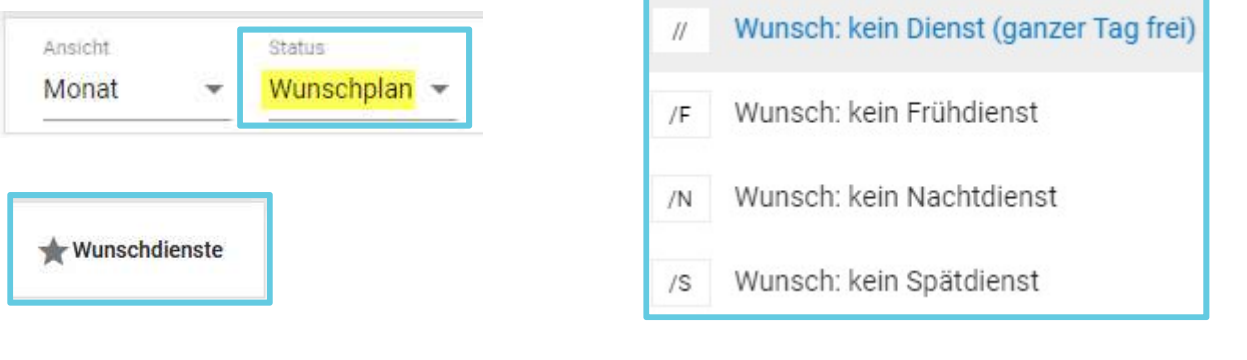

 $\rightarrow$  für Ihre Wunschdienste gilt: Vorlaufzeit

#### 03 Bedienung der Funktionen

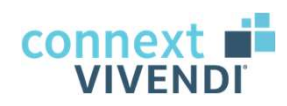

#### Dienst abgeben und tauschen

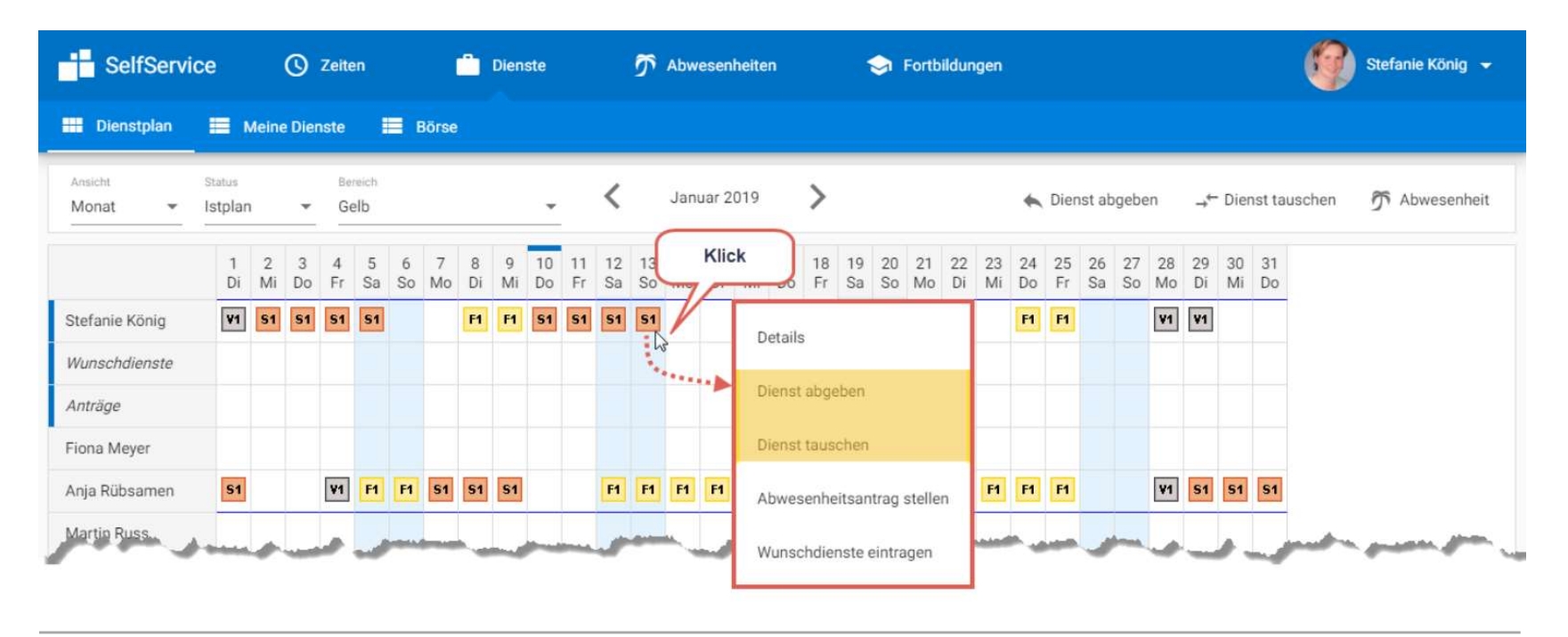

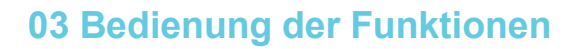

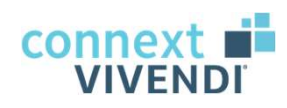

Wichtiges zum Diensttausch

Elite Connext Connext Connext Connext Connext Connext Connext Connext Connext Connext Connext Connect Connect<br>
- Grundsätzlich kommen Mitarbeiter nur dann als Tauschpartner in Frage,<br>
wenn diese an dem Tag des Dienstes, de wenn diese an dem Tag des Dienstes, den der Tausch-Initiator abgeben möchte, frei haben. Eine Ausnahme besteht, wenn der Dienst gegen einen anderen Dienst am selben Tag getauscht wird. Compext durch Compext of Compext of Compext of Compext of Compext of Compext of Compext of Compext of Compext of Compext of Compext of Compext of Compext of Compext durch Initiation and deter Dienst am selben Eine Ausnahm

 $\rightarrow$  damit wird sichergestellt, dass der Bereich nicht unbesetzt ist.

Erst danach ist der Diensttausch wirksam.

#### 03 Bedienung der Funktionen

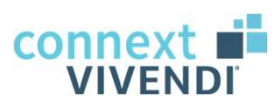

#### Voraussetzungen für Diensttausch (die Varianten)

Voraussetzung für den Diensttausch ist, dass der abzugebende Dienst S1 an demselben Tag von einem Kollegen übernommen werden kann, damit es zu keiner Unterbesetzung kommt.

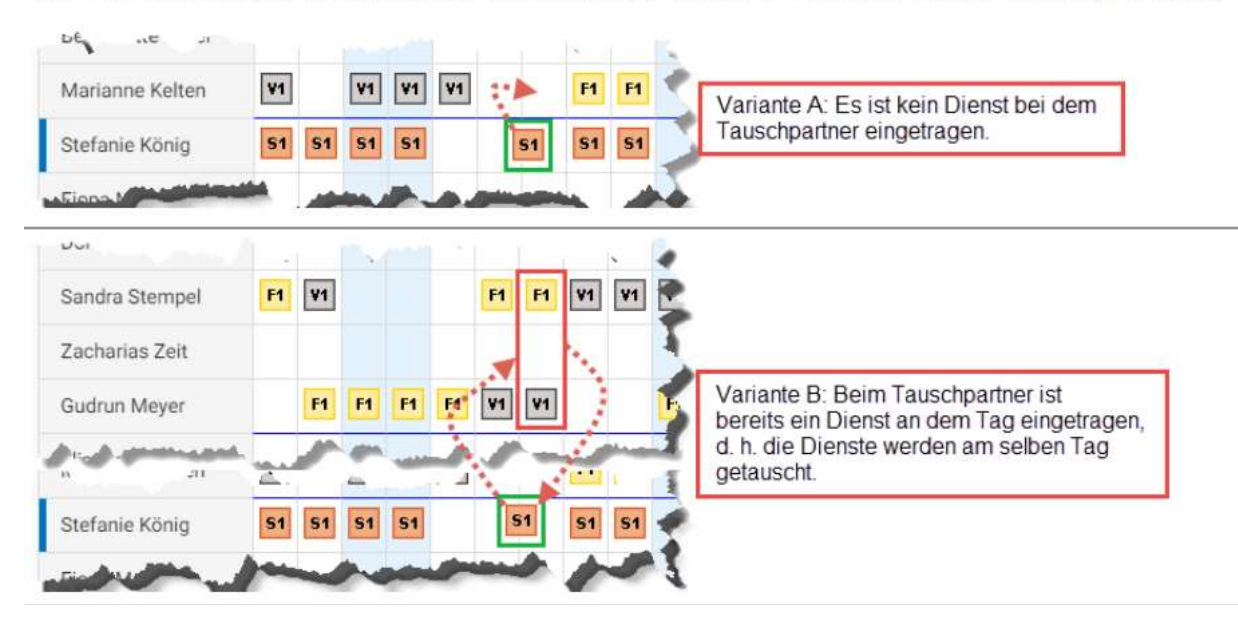

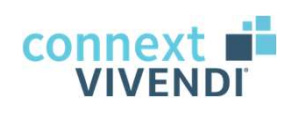

#### 03 Bedienung der Funktionen

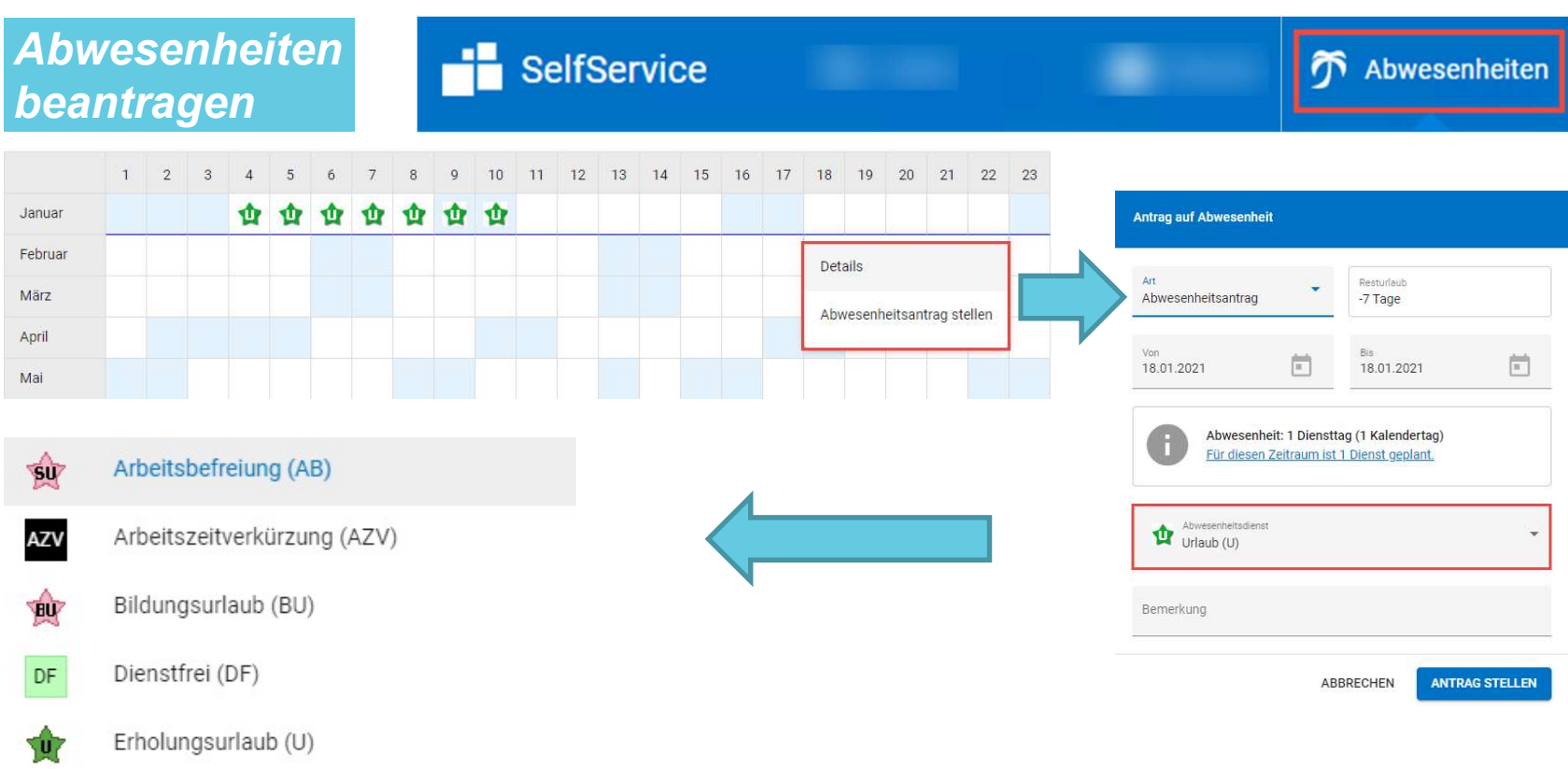

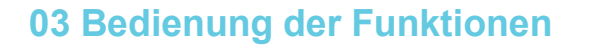

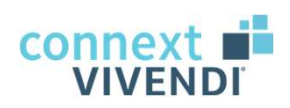

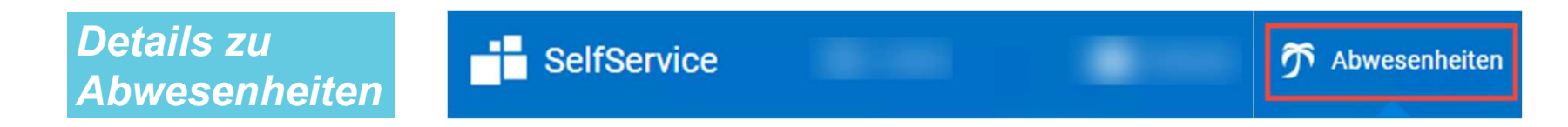

Anträge über SelfService: ersetzen Anträge auf Papierbasis

Überprüfung Ihrer Anträge: erfolgt durch Leitungskräfte

Status und Historie Ihrer Anträge: einsehbar unter "Meine Anträge"

Info: noch nicht bearbeitete Anträge können Sie stornieren.

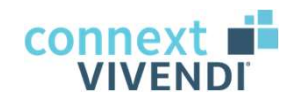

# Praxiseinheit

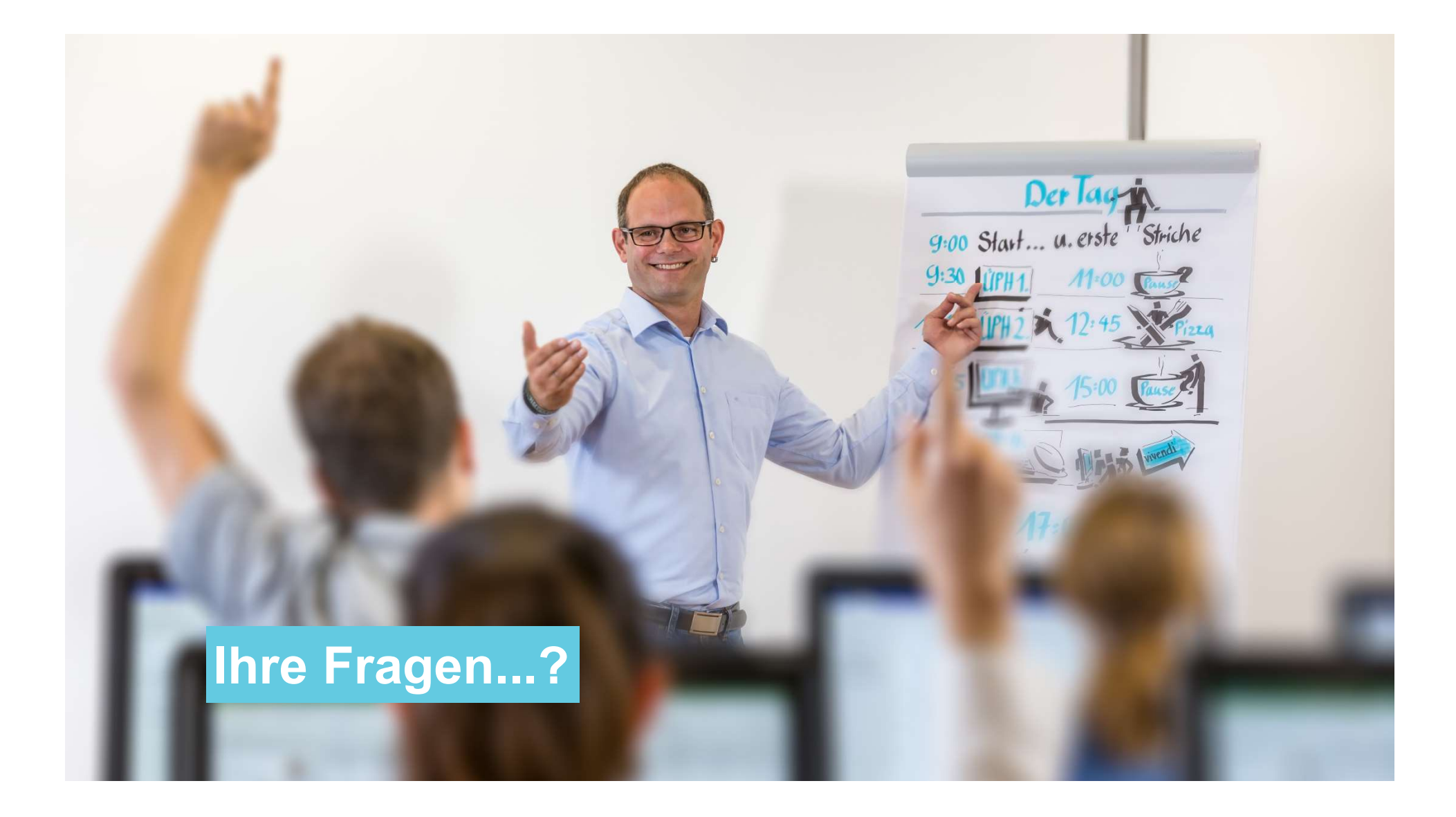

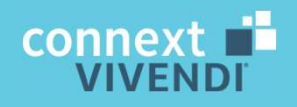

## Vielen Dank für Ihre Aufmerksamkeit!

www.connext.de